## 说 HomeHub How to Add Vendors

HomeHub is your client's and sphere of influence's home ownership assistant for life! A part of having this service is using your network of trusted professionals. You can add your trusted professionals into your Agent dashboard which will show only in your HomeHub instance. Let's go through how to add vendors in your agent dashboard.

**Step 1:** From the Agent Dashboard, select Add a Vendor from the top of the screen.

| RAGE                                    |                           |                        | **            | Invite Clien Add Vigdor  | Doy nload Your Ap      |  |
|-----------------------------------------|---------------------------|------------------------|---------------|--------------------------|------------------------|--|
| @ Clients                               | Vendors                   |                        |               |                          |                        |  |
| Total Invites Sent Total Invites Opened |                           | nvites Opened          |               | Total Invites Signup     | nvites Signup          |  |
| <b>9</b> 5.0%                           |                           | 2.0% <u>View All</u> → |               | 0 0.0% <u>View All</u> → | 0.0% <u>View All</u> → |  |
| Client's Activity                       |                           |                        |               |                          |                        |  |
| Filter by: Invited on                   | ✓ Date: ■ 01/01/2022 - 0  | 3/17/2022 Q Search Nat | me            | Clear All Filter         |                        |  |
| Name                                    | 0 Concierge               | 0 Invited              | C Moving date | ~ Status                 | Action                 |  |
| Details Tom Shively                     | O Details Matt Brownfield | 03/17/2022             | 03/31/2022    | Re-Send It               |                        |  |
| Details Tom Shively                     | Details Archie Bradshaw   | 03/17/2022             | 03/04/2022    | In Progress              |                        |  |
| O Dotails Niraj Patel                   | O Datails Archie Bradshaw | 03/17/2022             | 12/01/2020    | Signed up (Direct)       |                        |  |
| Details Tom Shively                     | O Details Kenneth Strong  | 03/16/2022             | 02/01/2020    | Signed up (Direct)       |                        |  |
| Details Kathie Allen                    | Details Andrew Pritchard  | 03/16/2022             | 03/01/2018    | Signed up (Direct)       |                        |  |
| O Dutoils Shankar                       | O Datoile Jeff Nevers     | 03/16/2022             | 04/15/2022    | Signed up (Direct)       |                        |  |
| Details Regina                          | Datails Matt Brownfield   | 03/15/2022             | 03/31/2022    | Signed up (Direct)       |                        |  |
| O Details Lskjfd Slskd                  | Datals Jacoby Hughes      | 03/15/2022             | 03/23/2022    | Signed up (Direct)       |                        |  |
| Details Austin Johnson                  | O Details Matt Brownfield | 03/14/2022             | 03/01/2022    | Signed up (Direct)       |                        |  |
| O Details Stephanie Test                | O Details Archie Bradshow | 03/14/2022             | 03/26/2022    | Signed up (Direct)       |                        |  |

**Step 2:** Add in your Vendor's information.

| YOUR BROK | Agree Smith                        |              |               | 1ª Invite Client | Add Vendor | Download Your App   |
|-----------|------------------------------------|--------------|---------------|------------------|------------|---------------------|
|           | Add Vendor                         |              |               |                  |            |                     |
| 4         | x Want to add multiple vendors?    |              |               |                  | Email us a | it help@moveasy.com |
|           | Vendor Details<br>Vendor Name*     |              | Vender URL    |                  |            |                     |
| <u>e</u>  | Tom's Tires                        |              | tomstires.com |                  |            |                     |
|           | Contact Details<br>Contact Name    | Vendor Email |               | Telephone*       |            |                     |
|           |                                    |              |               | 999-999-9999     |            |                     |
|           | Type<br>Vender Type<br>Accountants |              |               |                  |            |                     |
|           | Counties                           | i i          |               |                  |            |                     |
|           | King County-WA                     |              |               |                  |            |                     |
|           | Choose File No file chose          | 'n           |               |                  |            |                     |
|           |                                    |              |               |                  |            |                     |
|           |                                    | Add          | Vendor        |                  |            |                     |
|           |                                    |              |               |                  |            |                     |

**Step 3:** Select Vendor Type, location they serve (county & state) and the office locations they serve. If they have a business logo, have them send it to you and upload it by selecting the "Choose File" located to the right of the logo preview box. Make sure to select Add Vendor at the very bottom. \*Please note: logos are not required for vendors, but do enhance their presence.

| × Add Vendor                      |                   |               |          |                     |
|-----------------------------------|-------------------|---------------|----------|---------------------|
| x Want to add multiple vendors?   |                   |               | Email us | rt help@moveasy.com |
| Vendor Details<br>Vendor Nome*    | v                 | andor URL     |          |                     |
| Tom's Tires                       |                   | tomstires.com |          |                     |
| Contact Details<br>Contact Name   | Vendor Email      | Telephone*    |          |                     |
| Tom Shively                       | tom@tomstires.com | 510-555-1234  |          |                     |
| Type<br>Vender Type               |                   |               |          |                     |
| Automotive Repair                 | *                 |               |          |                     |
| Counties   King-WA King County-WA |                   |               |          |                     |
| Logo:                             |                   |               |          |                     |
| Choose File No file cho           | sen               |               |          |                     |

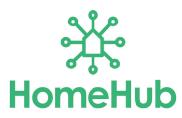